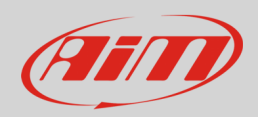

# Configurare un sensore livello carburante con RS3

#### **Domanda:**

Come posso configurare un generico sensore livello carburante utilizzando il software RS3?

#### **Risposta:**

Una volta collegato il sensore e la resistenza aggiuntiva per il condizionamento, è necessario trovare la corrispondenza tra tensione letta dallo strumento AiM e livello di carburante presente nel serbatoio.

In questa fase si procede aggiungendo carburante a passi successivi (es: 3 litri per volta); contemporaneamente con la funzione Live Measures di RS3 si legge in tempo reale la tensione (mV) rilevata dal logger AiM. Annotando in una tabella i millivolt ed i corrispondenti litri versati nel serbatoio si completa la caratterizzazione del sensore.

Raccolti tutti i punti necessari si utilizza il menu **custom sensors** di RS3 per riportare i valori annotati e far calcolare al software la curva del sensore. Solo allora il nuovo sensore sarà disponibile nel menù di configurazione dei canali analogici.

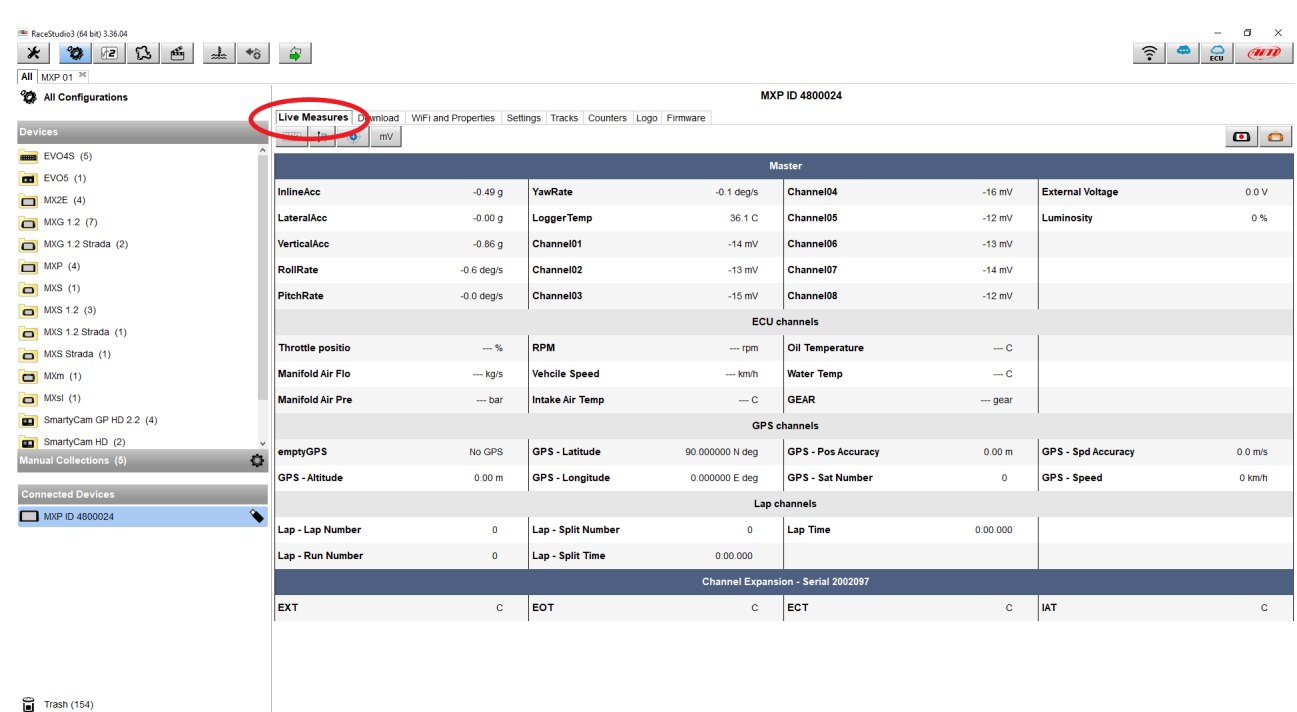

Per leggere i valori in millivolt utilizzare la modalità Live Measures:

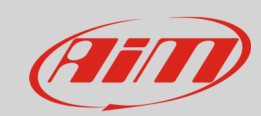

Procedere così:

- lanciare il software, premere il tasto "custom sensor" (1) per entrare nella pagina dei sensori personalizzati;
- premere "New" (**2**), inserire il nome del sensore (**3**) e premere "OK" (**4**)

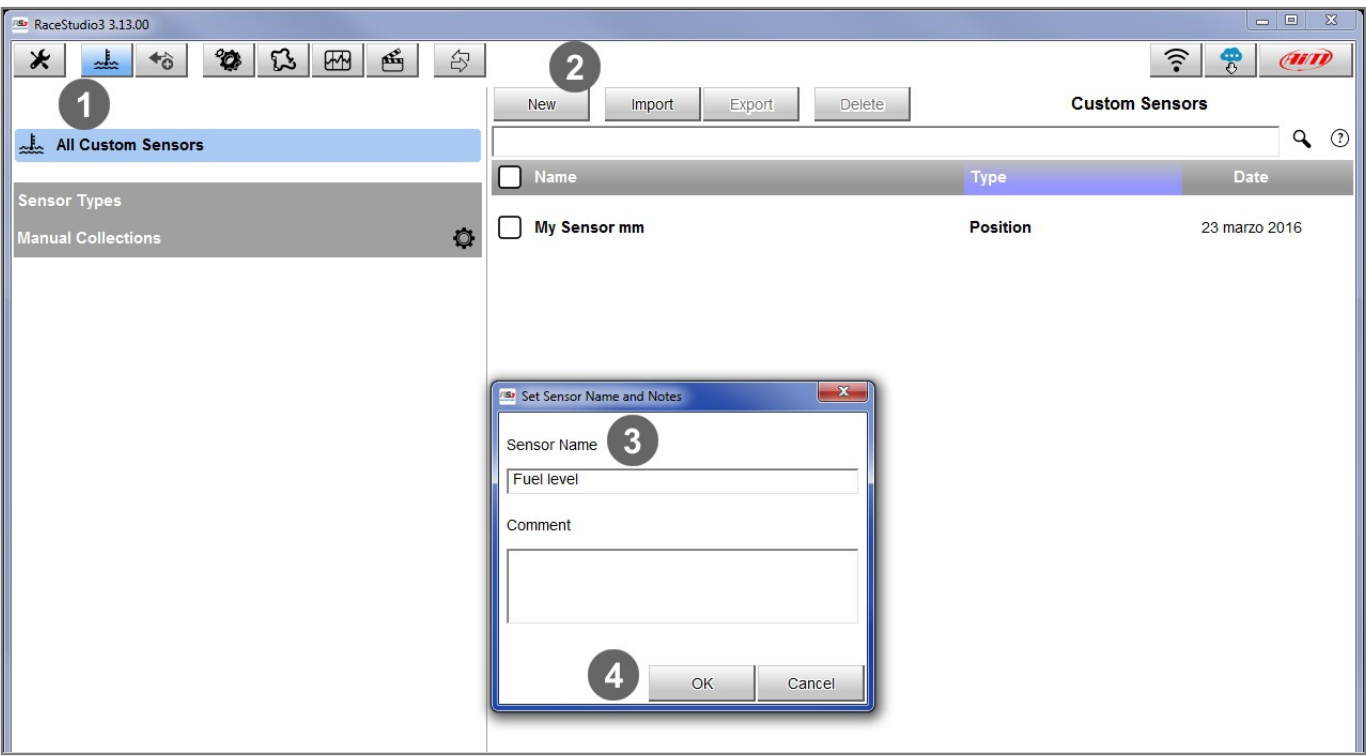

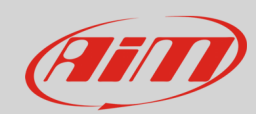

- impostare il riquadro evidenziato (**1**) come segue:
	- o Measure Type :Volume
	- o Calibration Type: None
	- o Input Type: mV
- inserire nella tabellina i valori raccolti aggiungendo righe (+) se necessario
- premere "Calc" (**2**)
- premere "Save" (**3**)

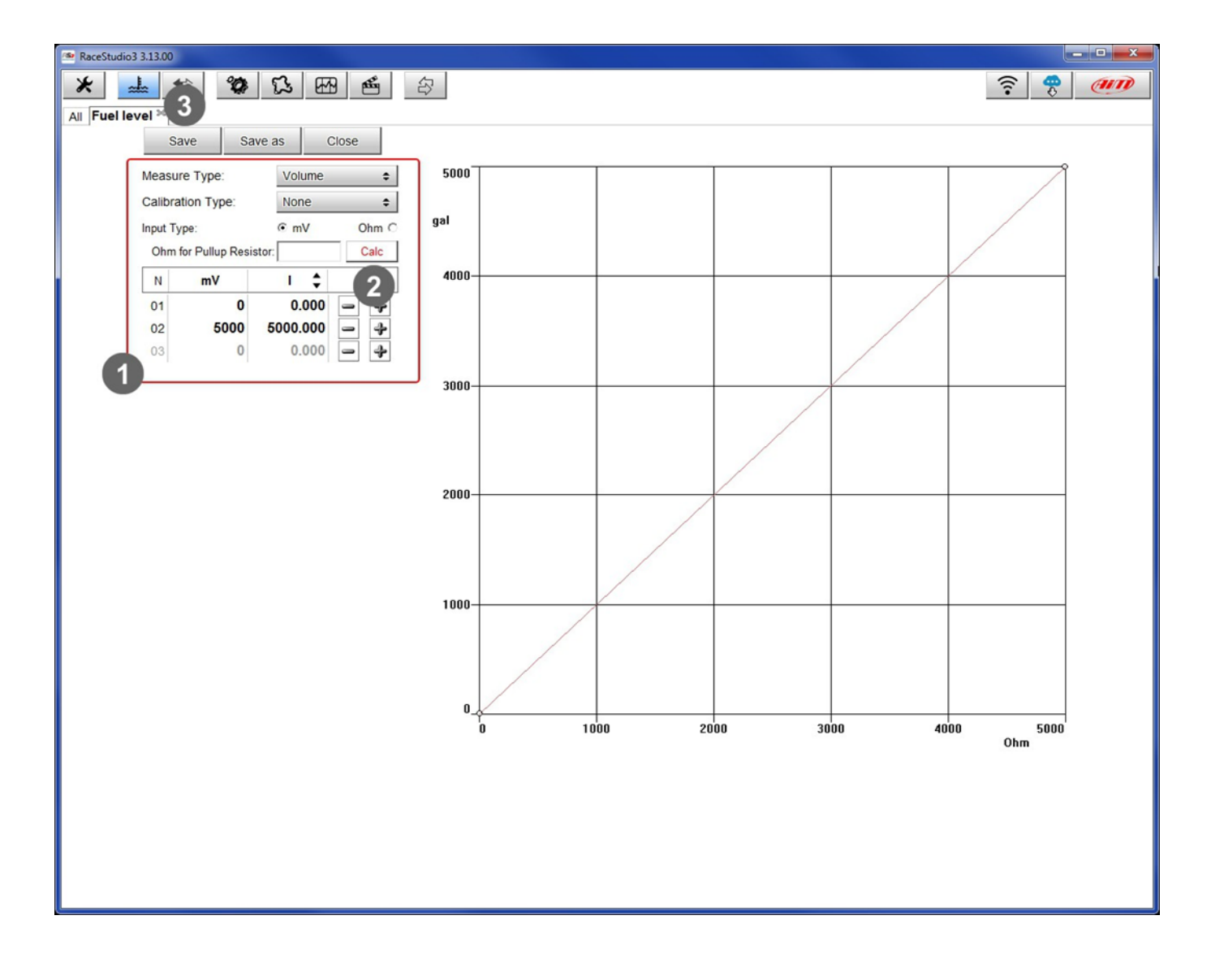

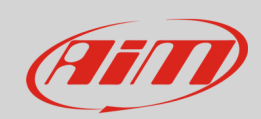

Per caricare il sensore nella configurazione del vostro strumento:

- selezionare la configurazione ed il canale sul quale si vuole impostare il sensore nell'esempio il canale 2 – (**1**) e compilare il pannello che compare
- selezionare Funzione: "Volume –> Fuel level" e tipo disensore: "Fuel level" (**2**)
- nel compilare isuccessivi campi si tenga presente che il livello di filtro applicato alla misura è **strettamente** legato alla frequenza di campionamento (**3**) e premere "Save" sul pannello

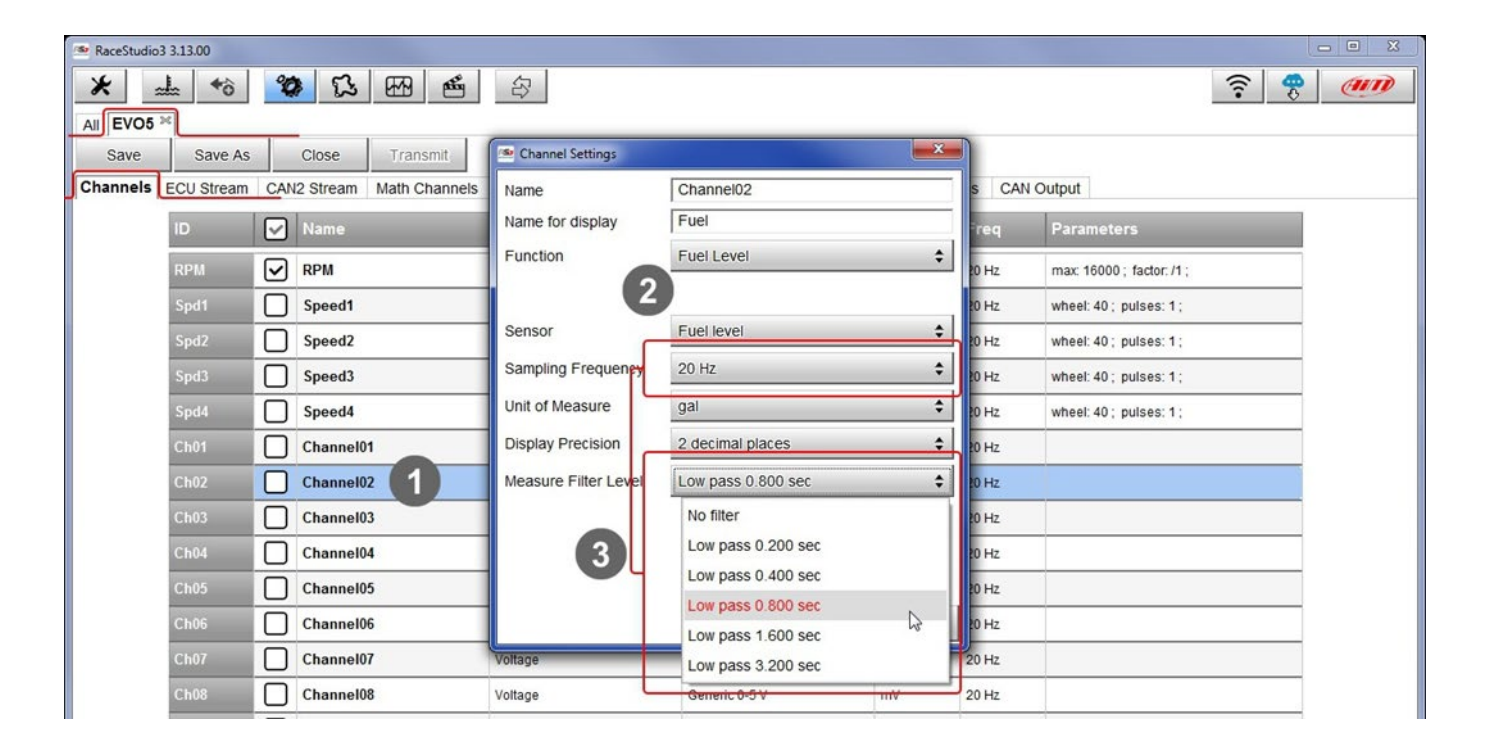

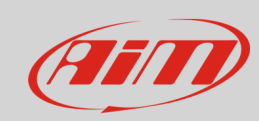

Il software tornerà al layer canali e il sensore sarà stato impostato sul canale come mostrato sotto.

• Trasmettere la configurazione allo strumento premendo "Transmit".

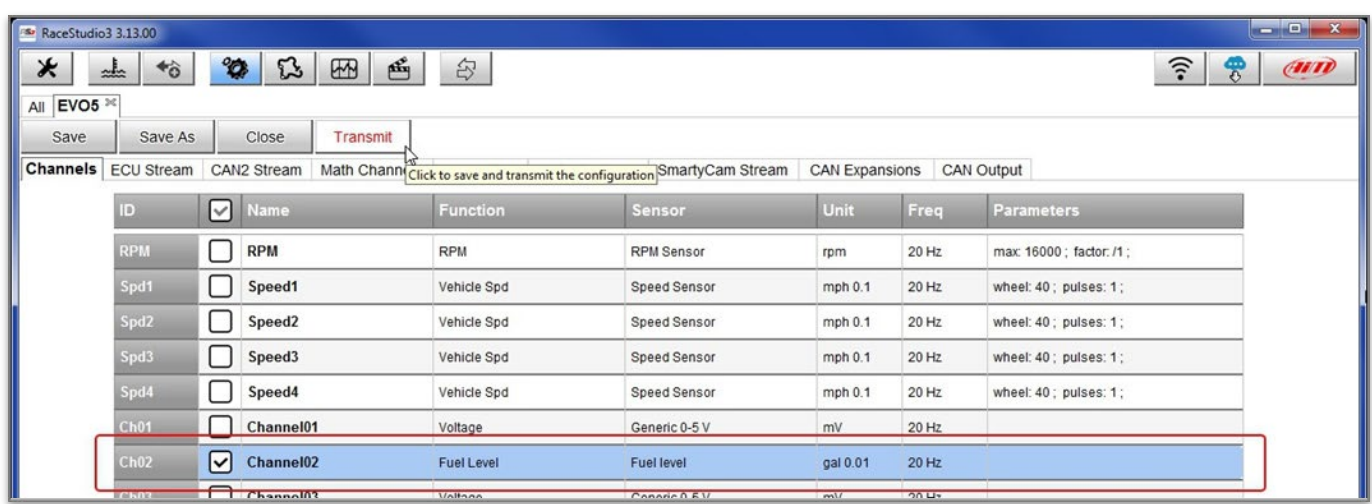